**Казанский государственный энергетический университет Кафедра инженерной графики**

## **В.А. РУКАВИШНИКОВ**

# **ЭЛЕКТРОННЫЕ ГЕОМЕТРИЧЕСКИЕ МОДЕЛИ И ЧЕРТЕЖИ ФОРМАЛЬНЫХ ОБЪЕКТОВ**

**Комбинированный объект**

**Методические указания к лабораторной работе** 

**ЗАДАЧА № 12**

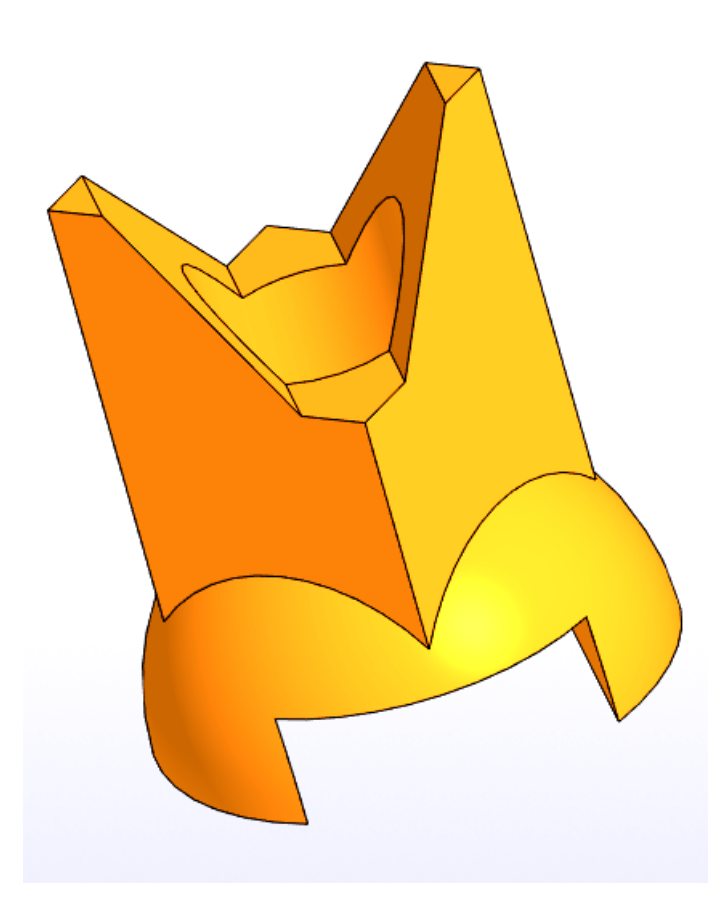

**Казань 2023**

*Цель работы*: формирование способностей (компетенций) студентов выполнять в системе автоматизированного проектирования цифровые конструкторские документы: электронные модели (ЭМИ) формального комбинированного тела (ГОСТ 2.056-2021) и создавать на её основе цифровые чертежи, включающие виды, разрезы и сечения (ГОСТ 2.305-2008), размеры (ГОСТ 2.307-2011), текстовую информацию (ГОСТ 2.104-2006).

#### *В соответствии с заданием необходимо создать***:**

1. Электронную модель геометрического комбинированного тела в соответствии с ГОСТ 2.056-2021.

2. Электронный чертеж геометрического тела по 3D-модели:

Построить главный вид, вид слева и сверху, а также изометрический вид в соответствии с ГОСТ 2.305-2008.

Выполнить профильный разрез на виде слева в соответствии с ГОСТ 2.305- 2008.

Выполнить сечение А-А в соответствии с заданием в соответствии с ГОСТ 2.305-2008.

Нанести на чертеже осевые и центровые линии в соответствии с ГОСТ 2.305- 2008.

Нанести на чертеже размеры в соответствии с ГОСТ 2.307-2011.

Заполнить основную надпись в соответствии с ГОСТ 2.104-2006.

## **ПРИМЕР СОЗДАНИЯ ЭЛЕКТРОННОЙ ГЕОМЕТРИЧЕСКОЙ МОДЕЛИ КОМБИНИРОВАННОГО ТЕЛА СО СКВОЗНЫМИ ОТВЕРСТИЯМИ**

#### **1. Создание электронной геометрической модели цилиндра**

В качестве примера выберем вариант 32. Вид сверху выполнен тонкими линиями, некоторые линии могут отсутствовать. Назначение этого вида помочь студенту разобраться в конструкции.

Представлены два изометрических вида: тонированный и каркасный.

Моделирование начинается с анализа форм, образующих данный объект.

Из анализа следует, что в основе объекта располагается полушар.

Для «удобства» изменим некоторые размеры.

Радиус шара примем 30 мм.

С высоты 70 мм на полушар спускается призма, в основании которой квадрат. Имеется вертикальное отверстие диаметром 20 мм и два фронтальных призматических отверстия.

Рекомендуется построить вначале элементы образующие тело. Первое тело необходимо выбрать базовый элемент, к которому можно затем добавлять другие элементы.

На втором этапе выполните отверстия.

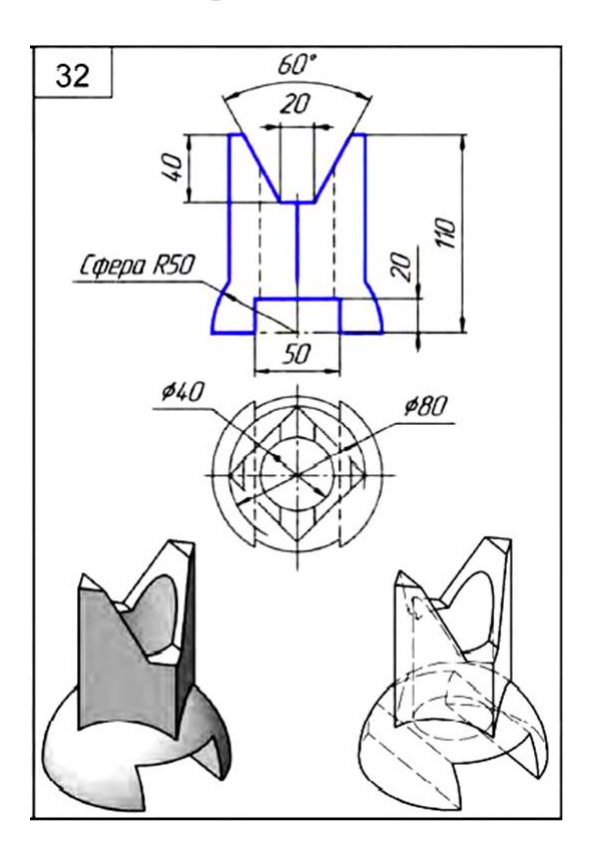

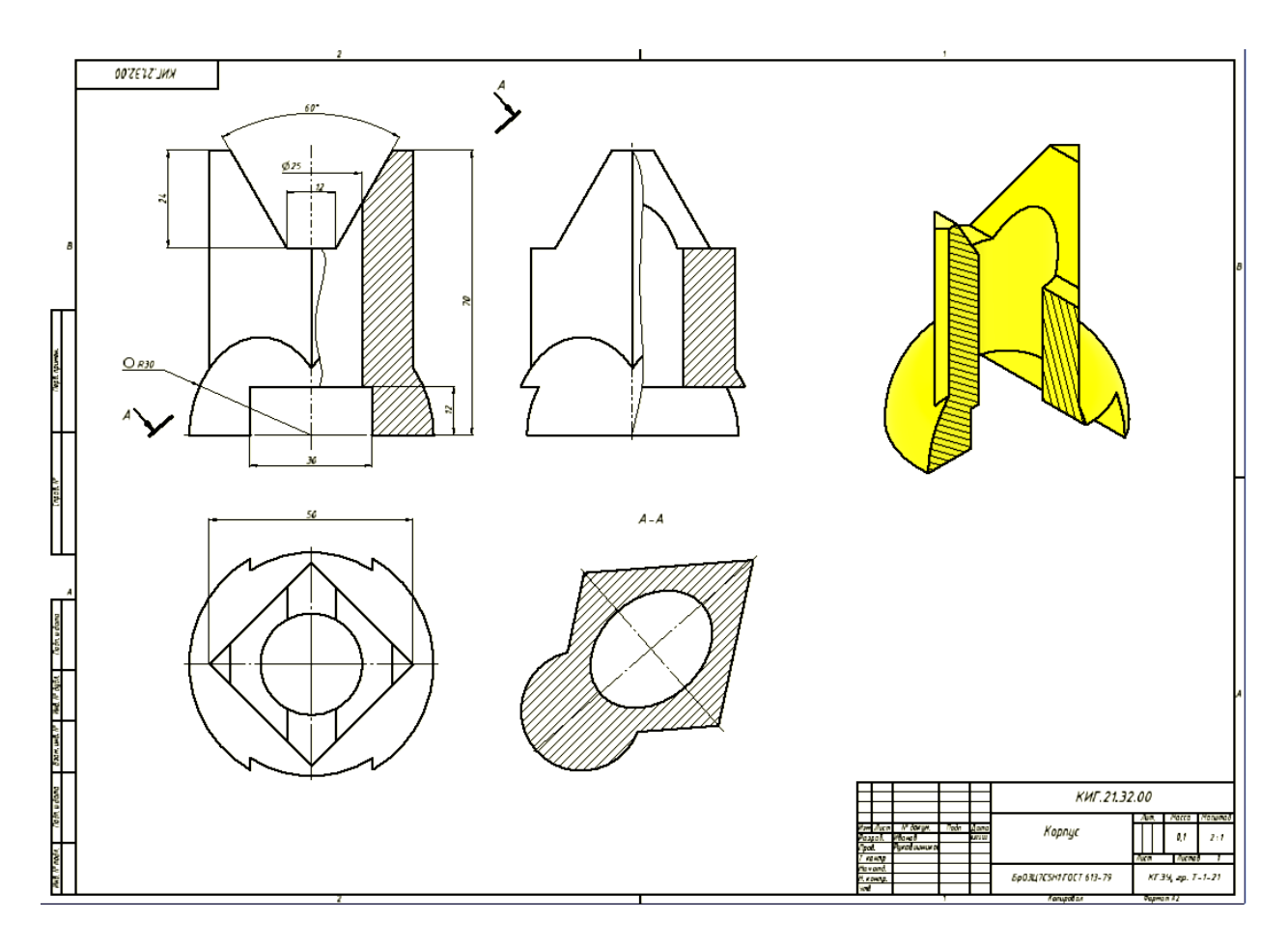

### *1. Построение модели комбинированного тела.*

Начнем построение комбинированного тела с «полушара».

Откройте среду «Деталь» **.** В окне параметры задайте обозначение документа (КИГ.12.32.00) и наименование изделия (Корпус), а также задайте формат чертежа (А3) (рис. 1).

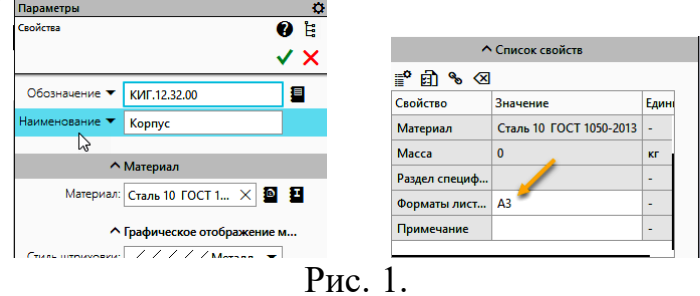

Завершите задание параметров документа нажатием кнопок  $\checkmark$   $\checkmark$ 

Построим эскиз для создания половинки шара. Для построения эскиза нажмите кнопку «Создать эскиз»  $\mathbb{L}$  и выберите фронтальную плоскость (Красная) (рис.2).

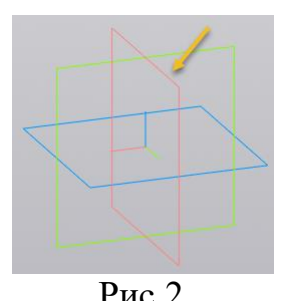

Рис.2<br>© Окружность Нажмите кнопку «Окружность» **Сере** Окружность постройте окружность как на рисунке 3.

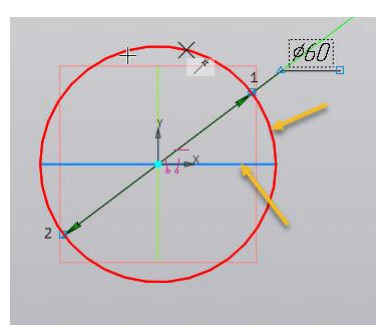

Рис. 3.

Проведите вертикальную и горизонтальную диаметральные линии и с помощью команды «Усечь кривую»  $\neq$ Усечь кривую (рис.4.).

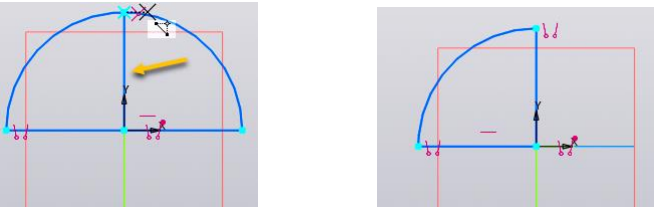

Рис. 4.

Преобразуйте вертикальную линию в осевую (рис. 5)

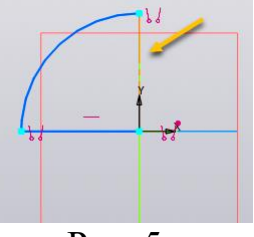

Рис. 5.

Hажмите кнопку [21] для завершения построения эскиза. Выберите команду **D** aparlushua . Модель примет вид как на рисунке 6.

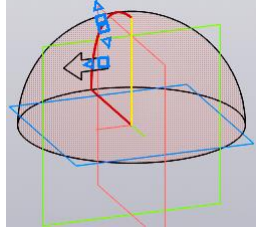

Рис. 6.

В окне «Параметры» установите параметры как показано на рисунке 7. Для завершения построения полушара нажмите кнопки  $\checkmark$   $\times$ 

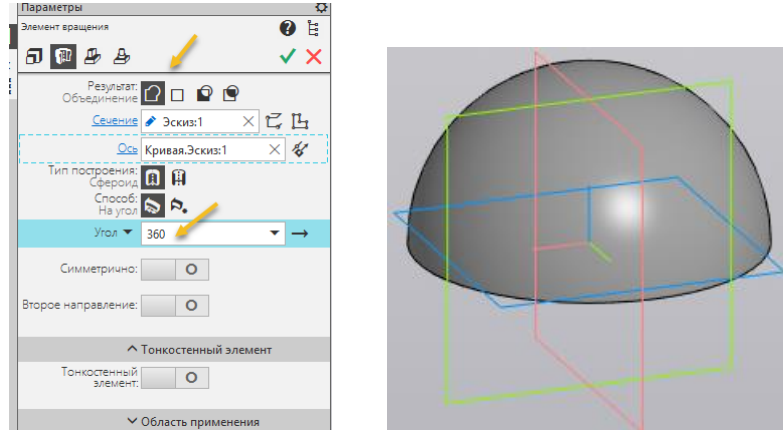

Рис. 7.

Для построения призмы вначале необходимо построить дополнительную рабочую плоскость с помощью команды «Смещенная плоскость» на высоте 70 мм. В качестве исходной плоскости выберите горизонтальную плоскость координат как на рисунке 8.

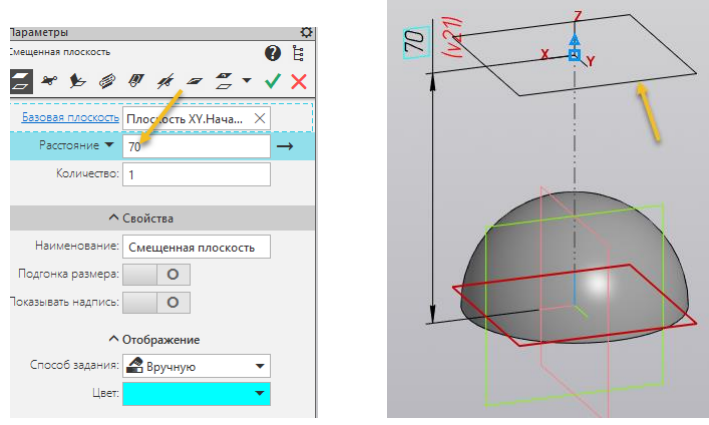

Рис. 8.

Нажмите кнопку «Создать эскиз» [4 и выберите созданную дополнительную плоскость (рис. 9).

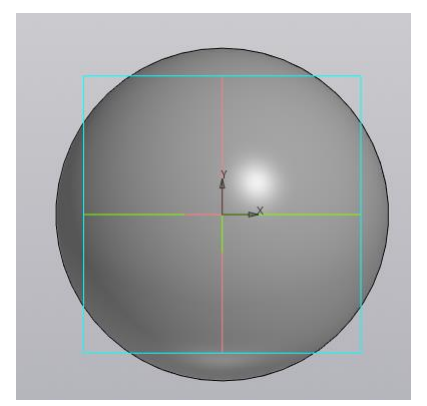

Рис. 9.

Выберите команду «Многоугольник» **Многоугольник** и постройте квадрат с диагональю 50 мм (рис. 10).

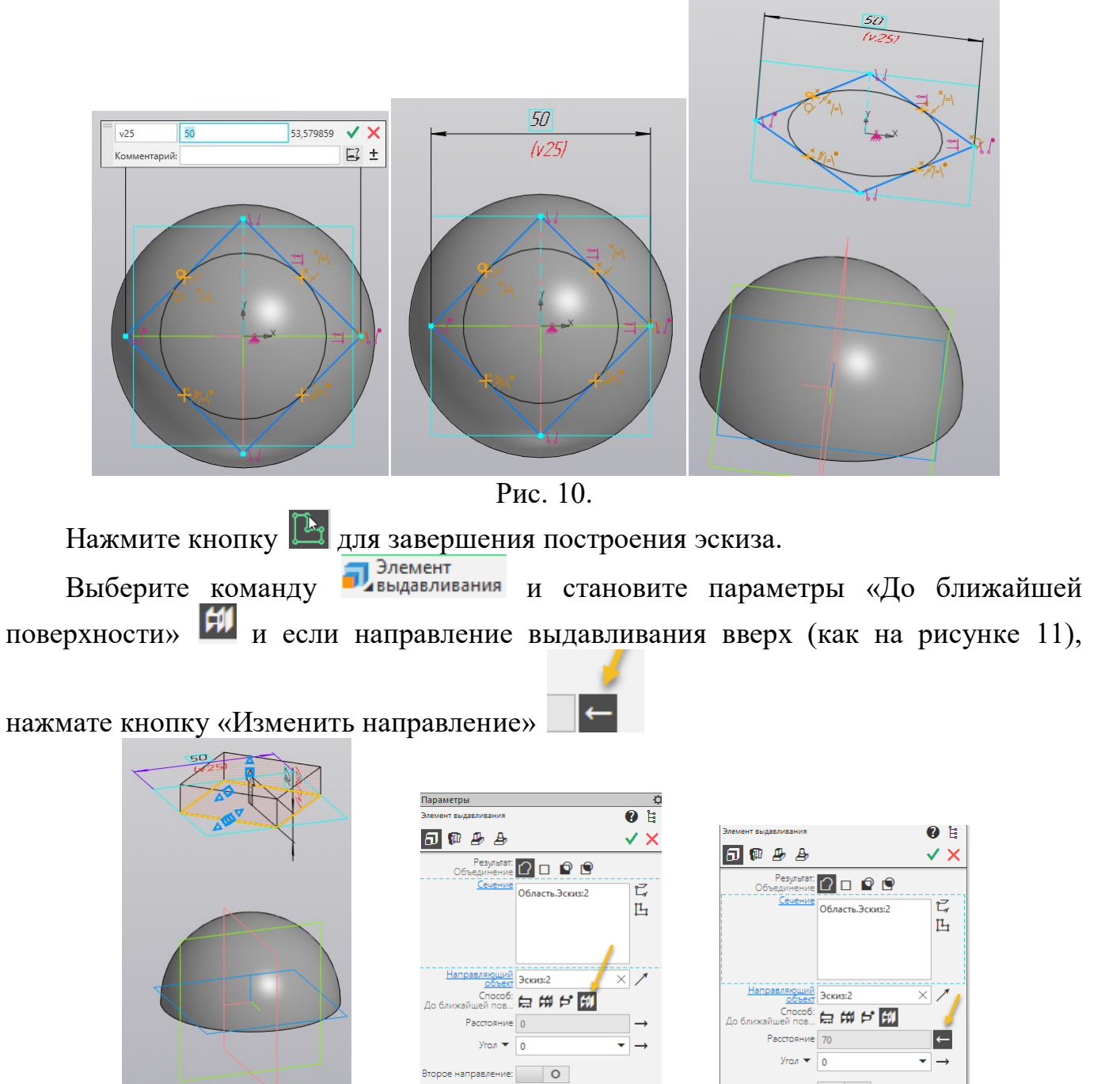

Рис. 11. Задание параметров построения призмы

горое направление: **О** 

Для завершения построения полушара нажмите кнопки  $\checkmark$   $\checkmark$ . Модель примет вид как на рисунке 12.

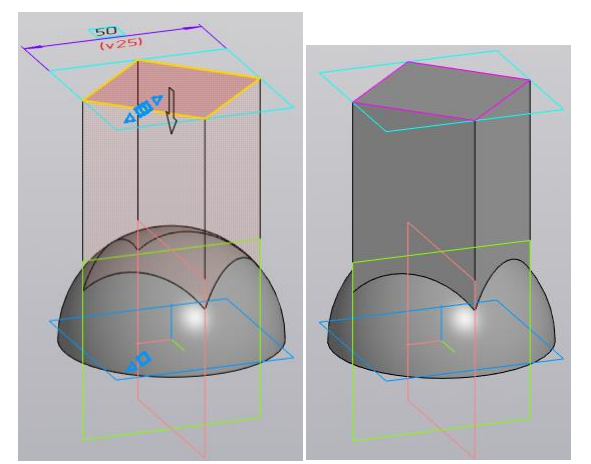

Рис. 12. Завершение построения призмы

Постройте сквозное центральное отверстие диаметром 20 мм.

Нажмите кнопку «Создать эскиз» <sup>14</sup> и выберите либо созданную дополнительную плоскость, либо верхнюю грань призмы (рис. 9). Нажмите кнопку «Окружность» **Сокружность** постройте окружность диаметром 25 мм как на рисунке 13.

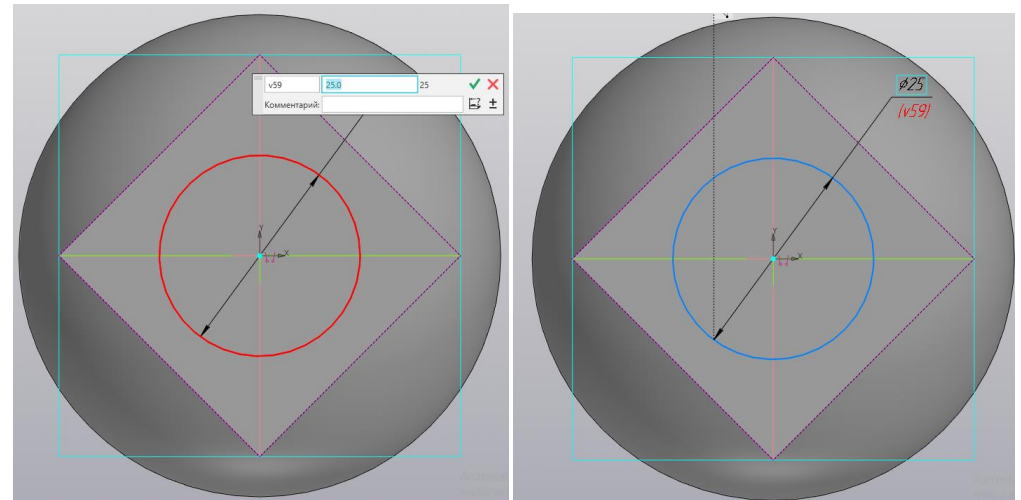

Рис. 13. Эскиз основания цилиндрического отверстия

Нажмите кнопку для завершения построения эскиза.<br>Выберите команду «Элемент вылавливания» Выберите команду «Элемент выдавливания» в выдавливания, выберите окружность, в окне «Параметры» укажите «Через все» [#], «Вычитание» • и смените направление вычитания «Смена направления»  $\leftarrow$  (рис. 14).

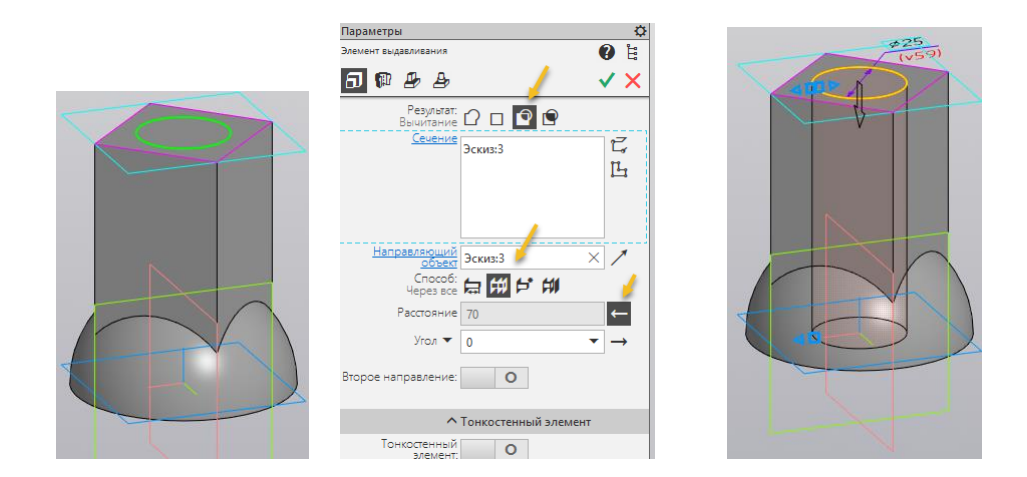

Рис. 14. Задание параметров отверстия.

Для завершения построения полушара нажмите кнопки  $\checkmark$   $\checkmark$ . Модель примет вид как на рисунке 15.

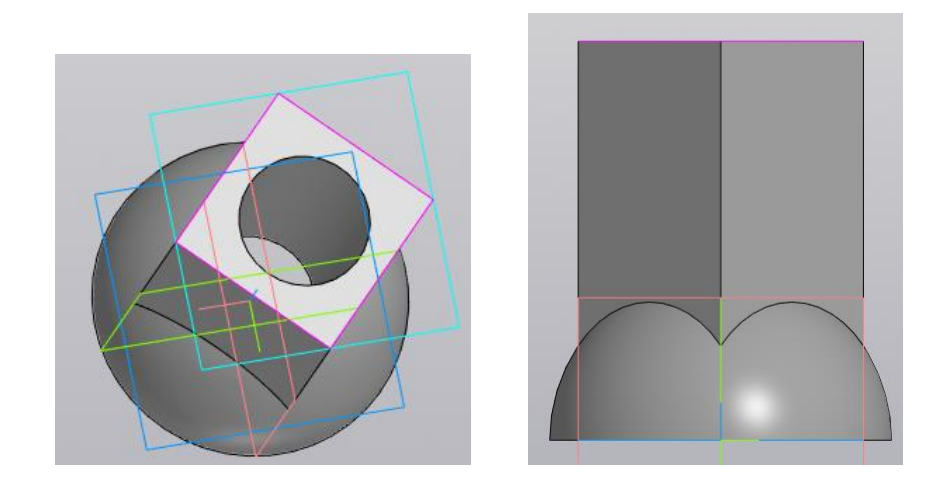

Рис. 15. Завершение построение призмы

Постройте сквозное призматическое отверстие с прямоугольным сечением. Нажмите кнопку «Создать эскиз» и выберите фронтальную плоскость для построения эскиза (рис. 16).

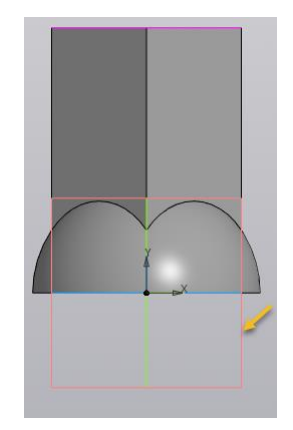

#### Рис. 16. Выбор плоскости построения

Для построения эскиза выберите команду «Прямоугольник по центру …» **• Прямоугольник** В качестве цетральной точки выберите начало координат как на рисунке 17. Задайте прямоугольника как на рисунке 17.

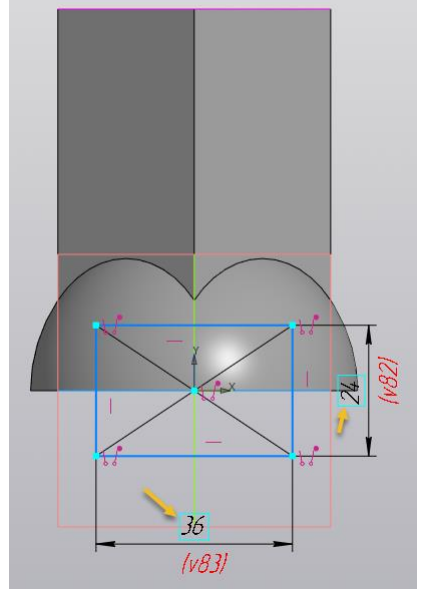

Рис. 17. Построение эскиза

Нажмите кнопку для завершения построения эскиза.<br>ерите команду «Вырезать выдавливанием» Вырезать и задайте параметры Выберите команду «Вырезать выдавливанием» выдавливание («Вычитание» **•**, «На расстояние» **•**, «Расстояние», «Симметрично») как на рисунке 18.

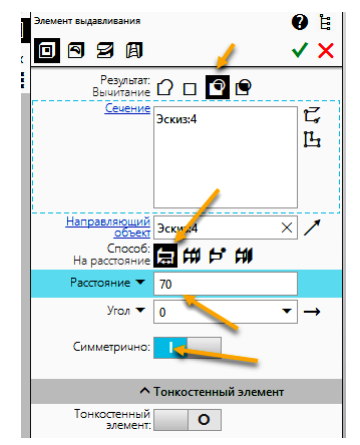

Рис. 18. Задание параметров отверстия

Для завершения построения отверстия нажмите кнопки  $\vee$  X. Модель примет вид как на рисунке 19.

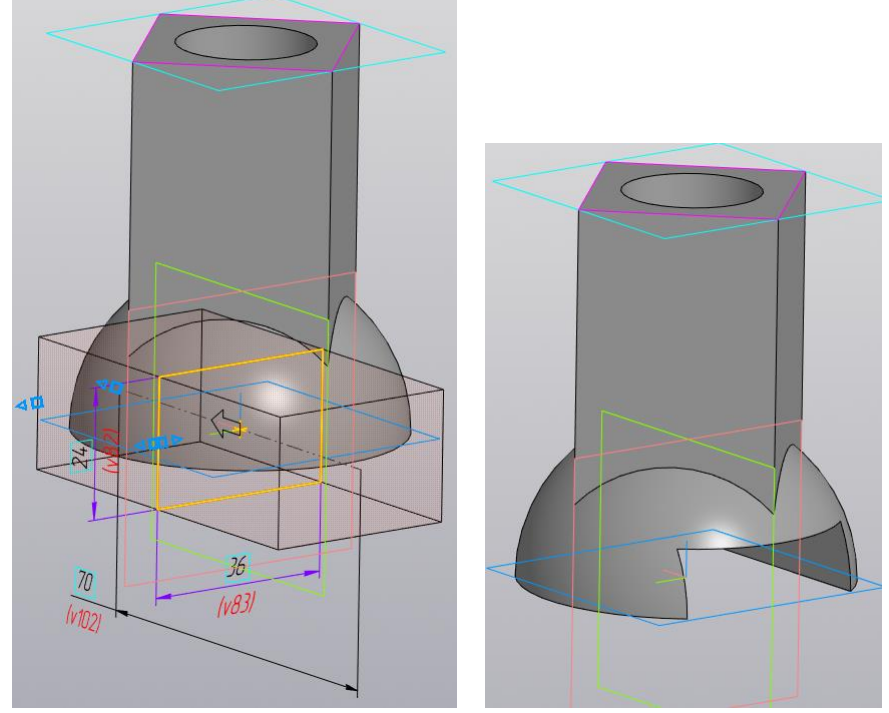

Рис. 19. Завершение построения отверстия

Постройте сквозное призматическое отверстие с трапецеидальным сечением. Нажмите кнопку «Создать эскиз» <sup>14</sup> и выберите фронтальную плоскость для

построения эскиза.

Постройте трапецию, а затем с помощью размеров определите её геометрию. Используйте команду «Выравнивание» . Замкните контур трапеции (рис. 20).

Нажмите кнопку  $\mathbb{L}_1$ для завершения построения эскиза.

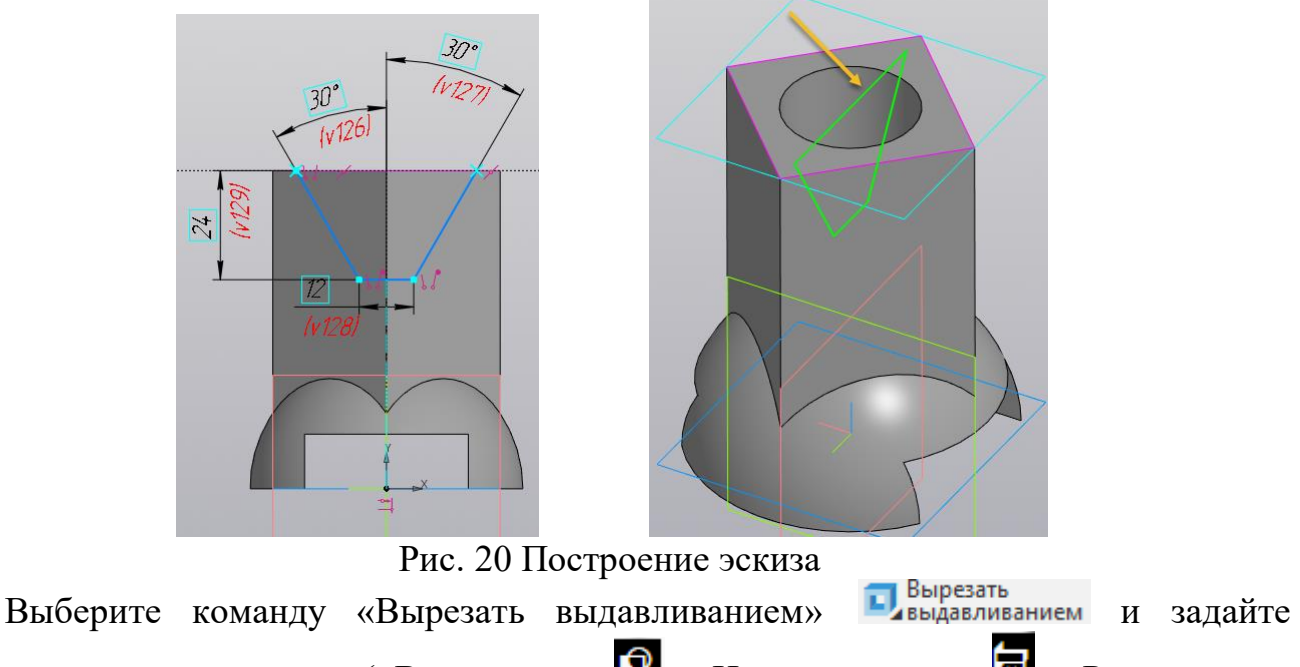

параметры выдавливание («Вычитание» **1**, «На расстояние» **del**, «Расстояние», «Симметрично») как на рисунке 21

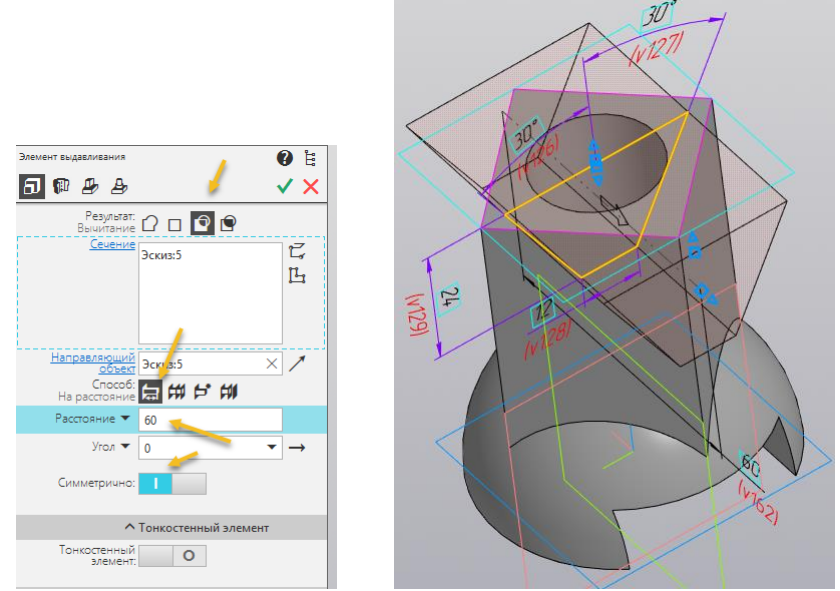

Рис. 21.

Для завершения построения отверстия нажмите кнопки  $\checkmark$  . Модель примет вид как на рисунке 22.

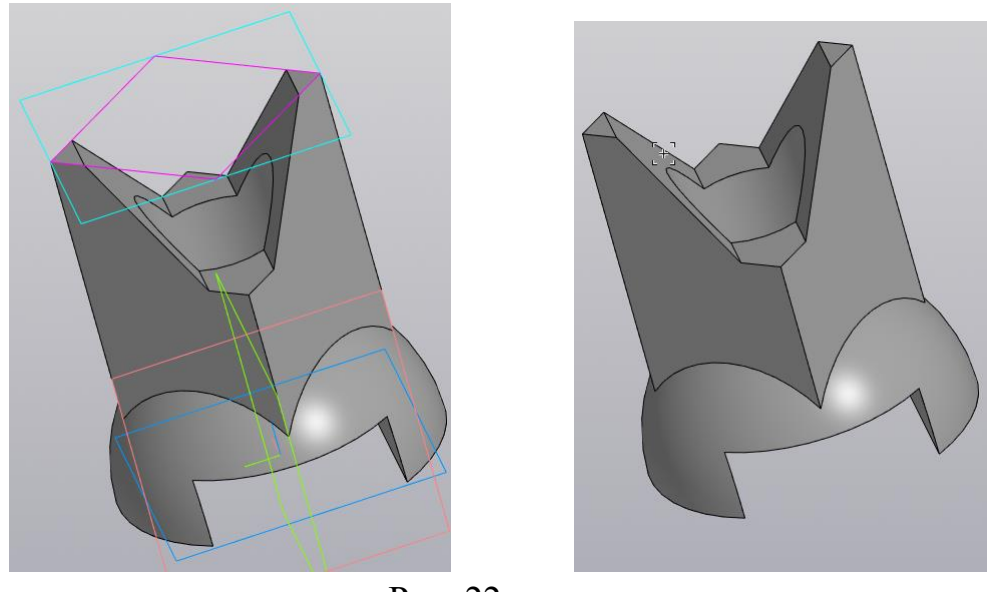

Рис. 22.

Задайте цвет модели «Свойства» в окне «Параметры» (рис. 23). Для завершения команды нажмите кнопки  $\mathbf{\times} \mathbf{x}$ 

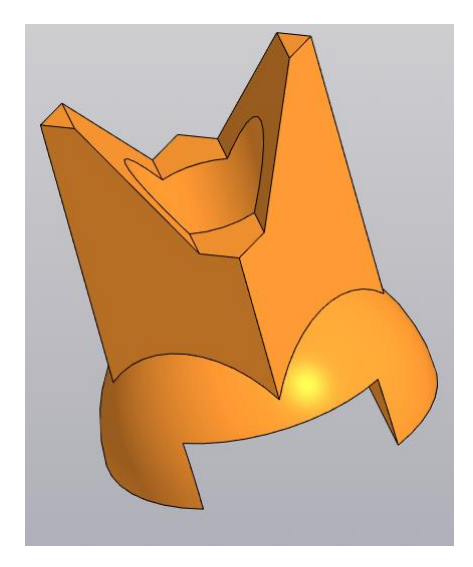

Рис. 23. Смена цвета модели.

### *Создание чертежа по 3D модели детали «Корпус»*

Для создания чертежа детали «Корпуса» выберите команду «Создать чертеж по кодели» в Создать чертеж содели» создать чертеж по модели» создать чертеж содели и создать чертеж по модели (Свойства) обозначение документа Задайте в панели «Свойства» обозначение документа (КИГ.12.32.00) и название изделия (Корпус) (рис. 24).

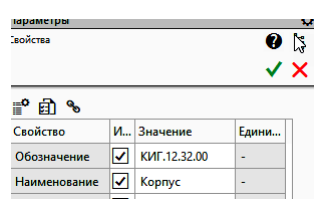

Рис. 24. Задание обозначения документа и название изделия

Задайте формат документа «А3» (рис. 25).

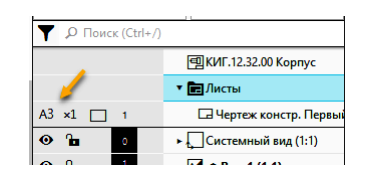

Рис. 25. Задание формата документа

Разместите внутри формата три проекционных вида и один изометрический (рис. 26).

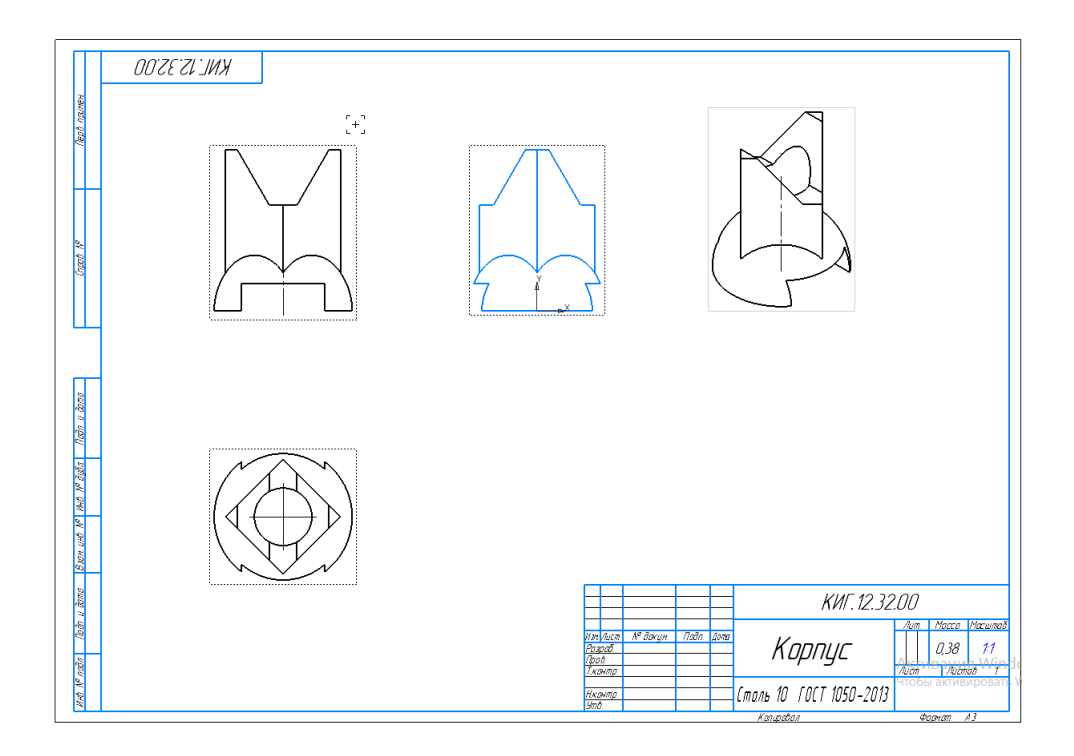

Рис. 26. Размещение изображений (видов) на поле чертежа

Выполните разрез на правой половине главного вида. Учитывая, что на границе вида и разреза находится внешнее ребро, необходимо её сместит. В этом случае линия раздела будет представлять волнистую линию. Для построения линии разграничения воспользуемся командой «Сплайн по точкам» бель панели «Геометрия». С помощью этой командой постройте замкнутую кривую линию, а в «Параметрах» в ячейке «Замкнуть кривую» поставьте галочку (рис. 27).

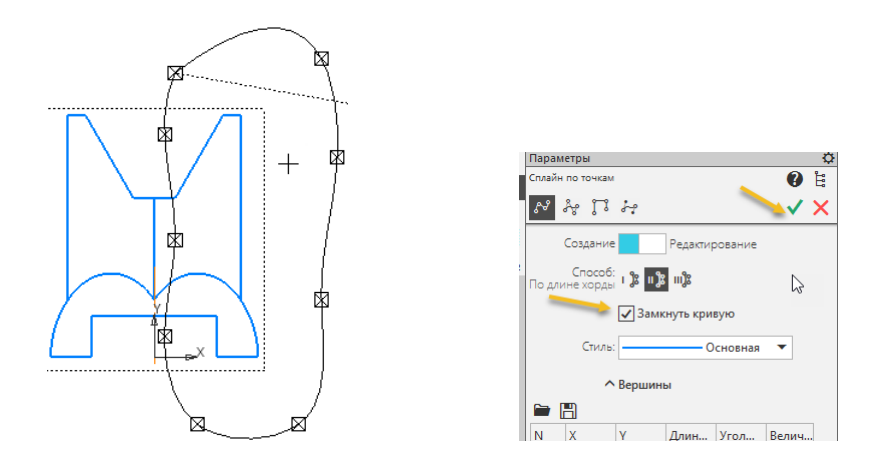

Рис. 27. Построение области фронтального разреза

Выберите команду «Местный разрез» в панели «Виды». Укажите замкнутый контур, если контур построен, верно, он должен стать красным.

Укажите положения секущей плоскости на виде сверху, появится горизонтальная линия, укатите курсором центральную точку как на рисунке 28.

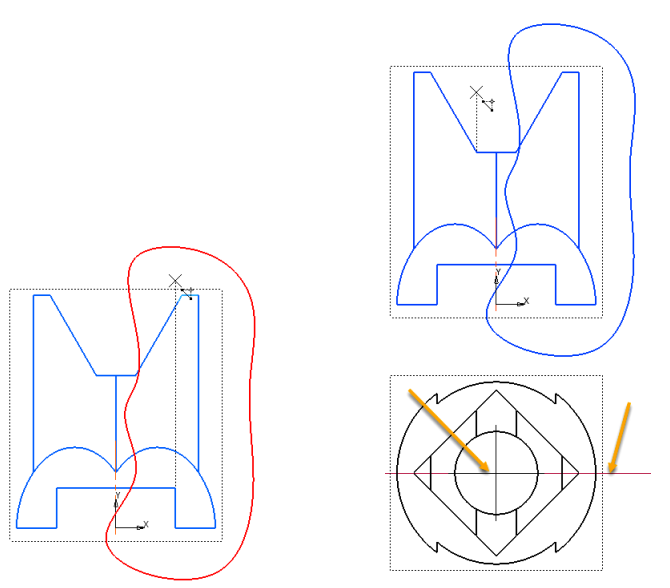

Рис. 28. Задание геометрии разреза

После фиксации секущей плоскости вид спереди примет вид как на рисунке 29.

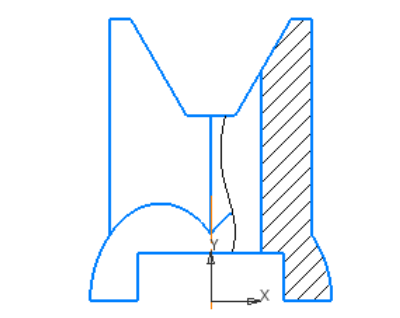

Рис. 29. Вид спереди с разрезом

Аналогично постройте разрез на виде слева (рис. 30).

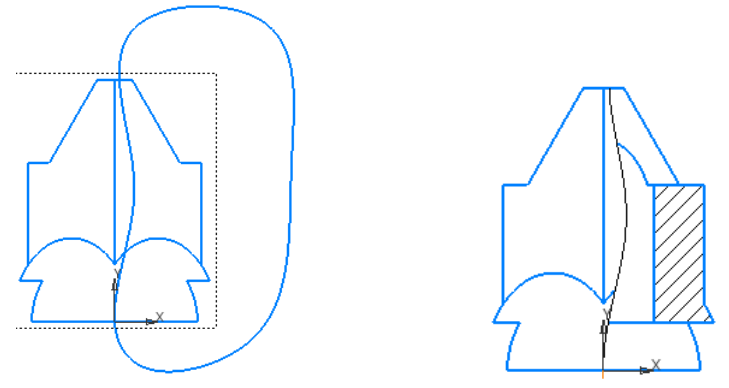

Рис. 30. Вид слева с разрезом

Постройте сечение, расположение произвольное. Сделайте главный вид активным, выберите команду «Линия разреза/сечения» <sup>А</sup> в панели «Обозначения». Двумя точками укажите расположения секущей плоскости, перемещая мышку, задайте направление взгляда (рис. 31.).

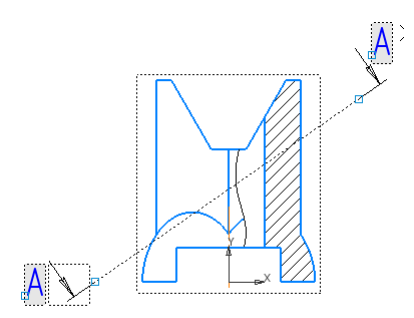

Рис. 31. Задание секущей плоскости

В переключателе «Разрез\Сечение» (рис. 32) включите «Сечение» и выключите «Проекционная связь».

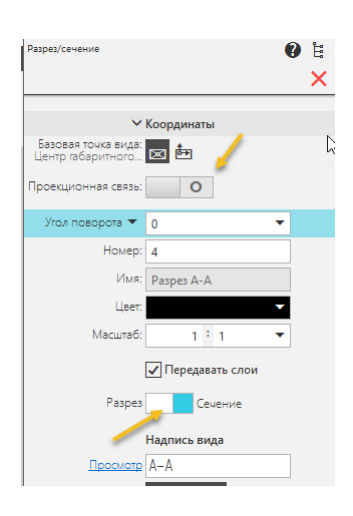

Рис. 32. Переключение на режим «Сечение»

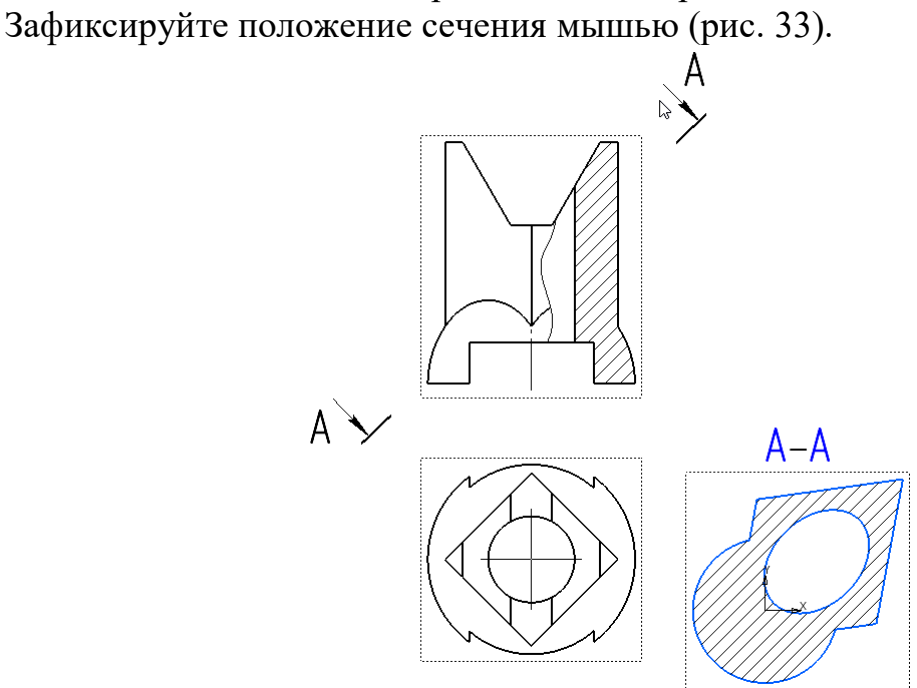

Рис. 33. Размещение сечения

Нанесите осевые и центровые линии (рис. 34).

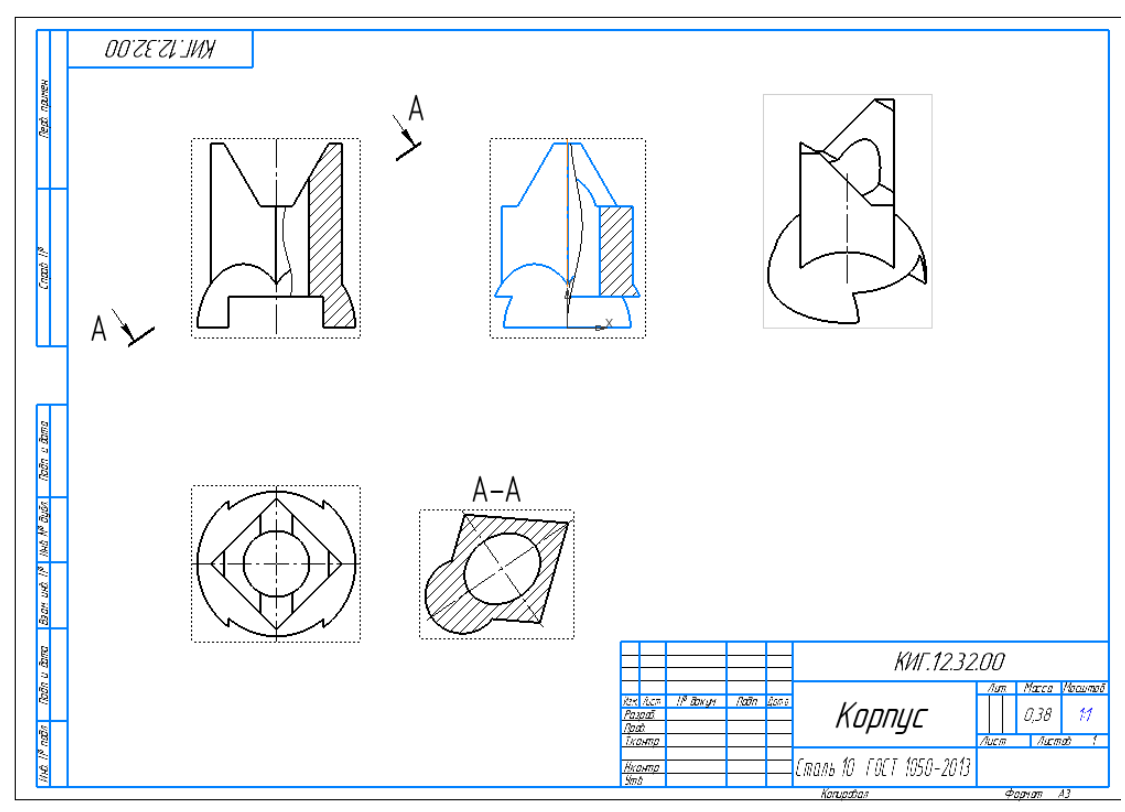

Рис. 34. Нанесение осевых и центровых линий

Нанесите размеры (рис. 35).

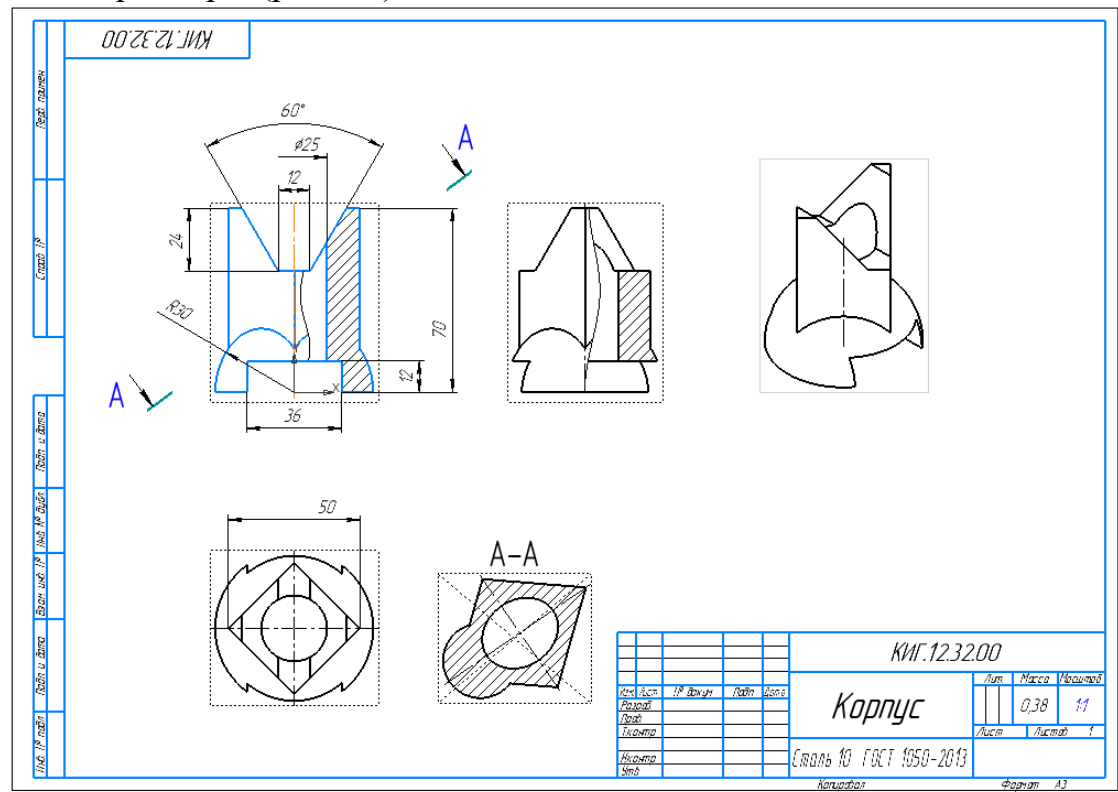

Рис. 35. Нанесение размеров

### Заполните основную надпись (рис. 36).

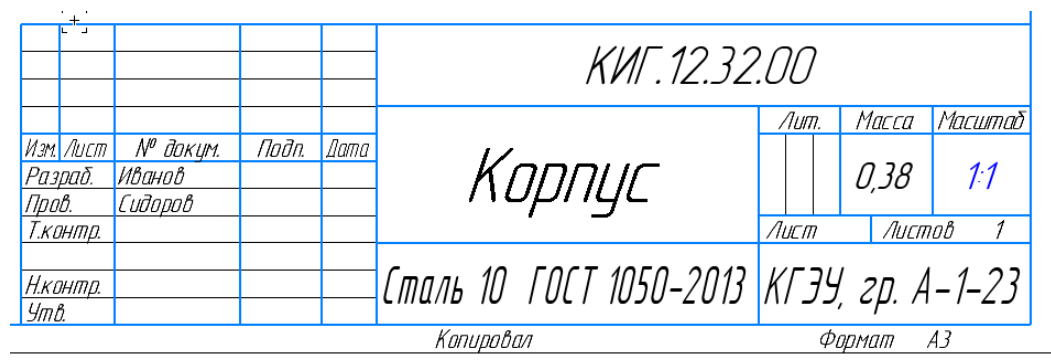

Рис. 36. Заполнение основной надписи

## *Создайте вырезку четверти изометрического вида.*

Создайте второе исполнение модели детали, для этого нажмите кнопки «Исполнение»  $\mathbb{R}$  и «Добавить» + (рис. 37).

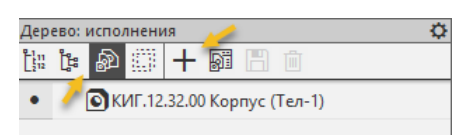

Рис. 37. Создание копии модели

В окне параметры в обозначении добавится «Исполнение» -01. Отключите зависимость модели от чертежа в переключателе «Зависимое исполнение» (рис. 38). Задайте новый цвет (синий).

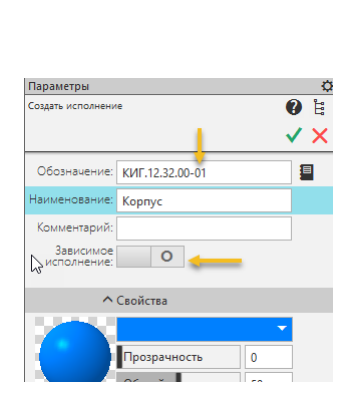

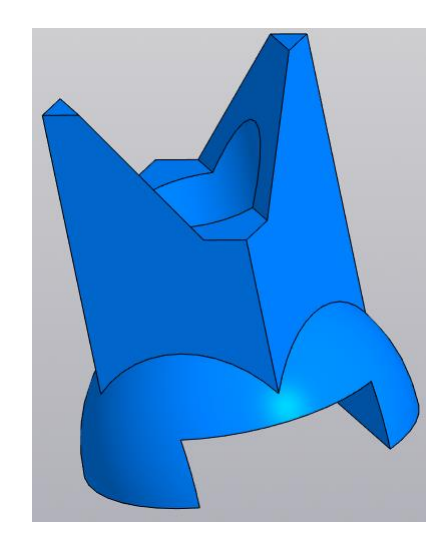

Рис. 38. Выключение зависимости исполнения Нажав кнопки  $\checkmark$ , завершите создание копии модели (рис. 39).

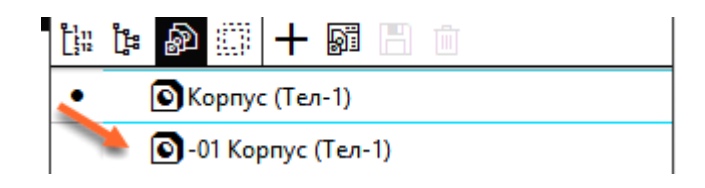

Рис. 39.

Сделайте активным исполнение «-01 Корпус» (рис. 40).

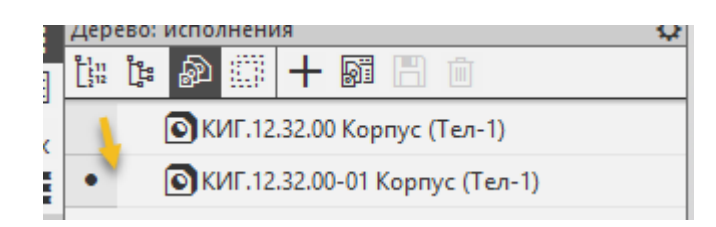

Вычертите эскиз из двух отрезков для вырезки и выйдите из эскиза [14] (рис. 41).

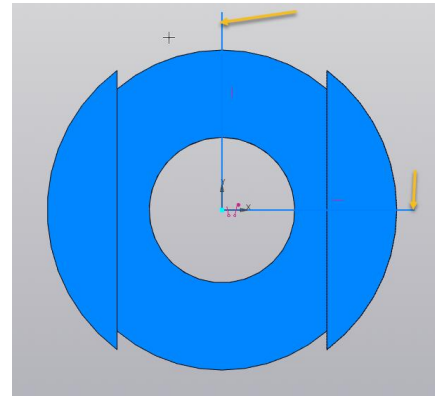

Рис. 41. Создание эскиза

Вырежьте четверть объекта. Выберите команду П Сечение, а затем отрезки (рис. 42).

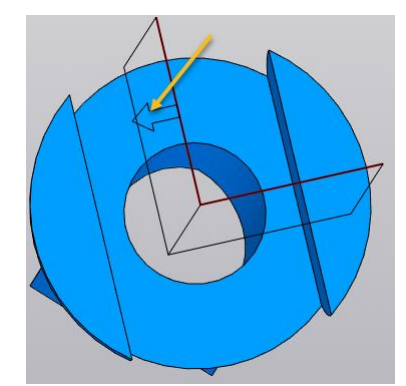

Рис. 42. Задание секущих плоскостей

Смените направление области вырезки на обратное (рис. 43).

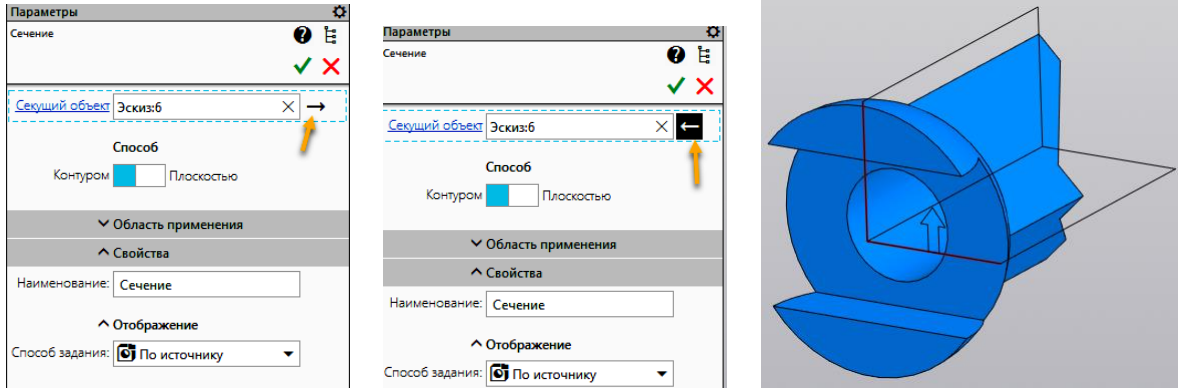

Рис. 43. Смена области вырезки

Нажав кнопки  $\checkmark$   $\checkmark$ , завершите создание вырезки (рис. 44). Установите изометрический вид.

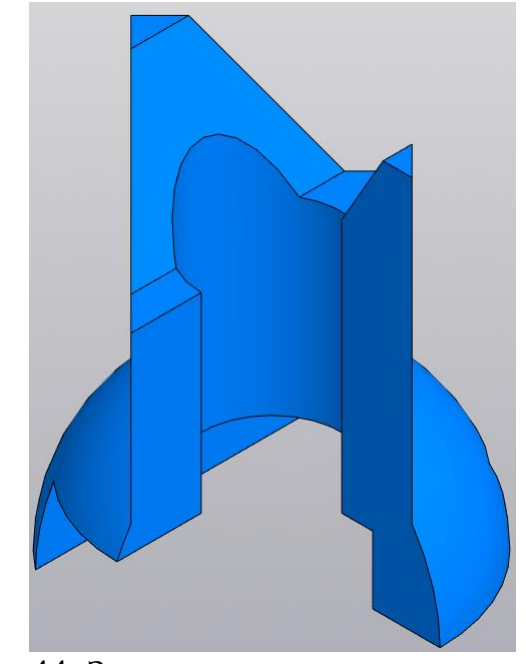

Рис. 44. Завершение построения выреза

**В среде чертеж нажмите кнопку . В стандартные** В окне «Открытые документы» нажмите кнопку «Выбрать» (рис. 45.).

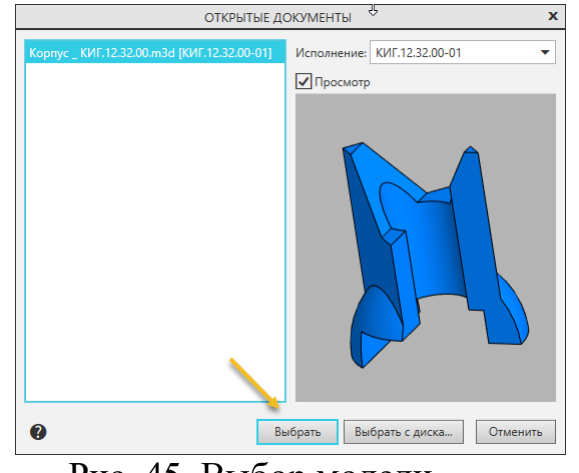

Рис. 45. Выбор модели

В браузере выберите вариант «Изометрия» (рис. 46). В схеме видов выключите активные виды.

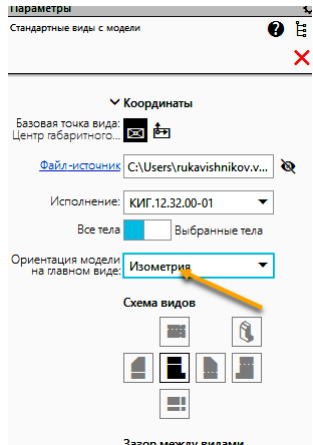

Рис. 46. Определение изометрического вида

Расположите изометрический вид с вырезом на поле чертежа (рис. 47).

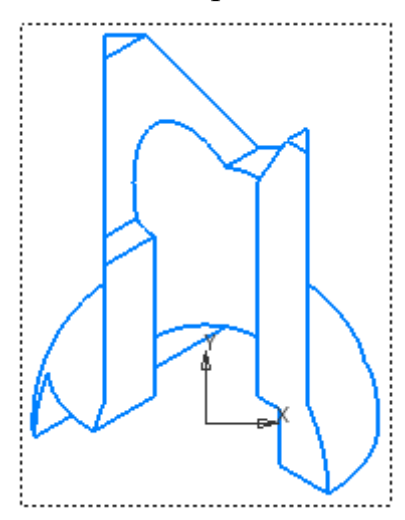

Рис. 47. Расположение изометрического вида

Заштрихуйте, используя команду «Штриховка» Митриховка, последовательно области разреза (рис. 48).

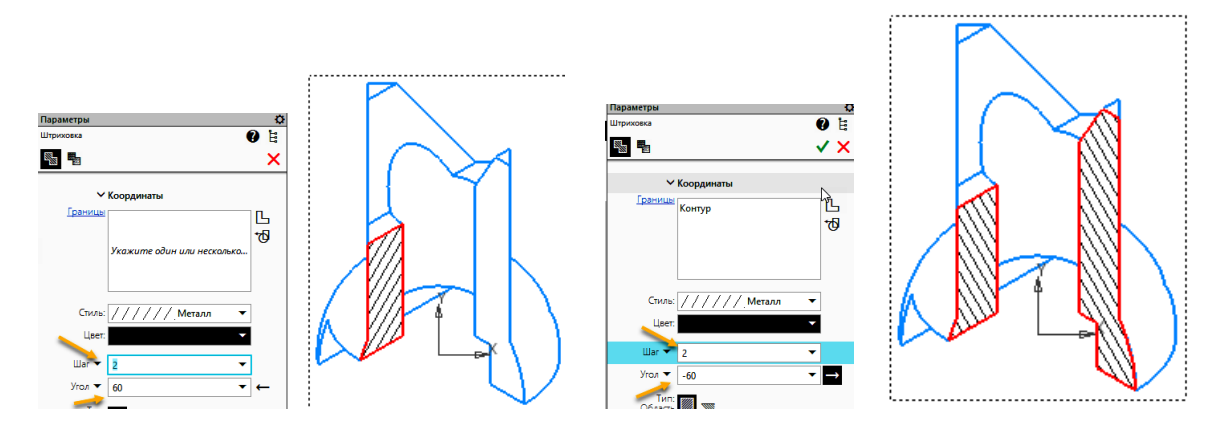

Рис. 48. Штриховка Чертеж примет вид как на рисунке 49.

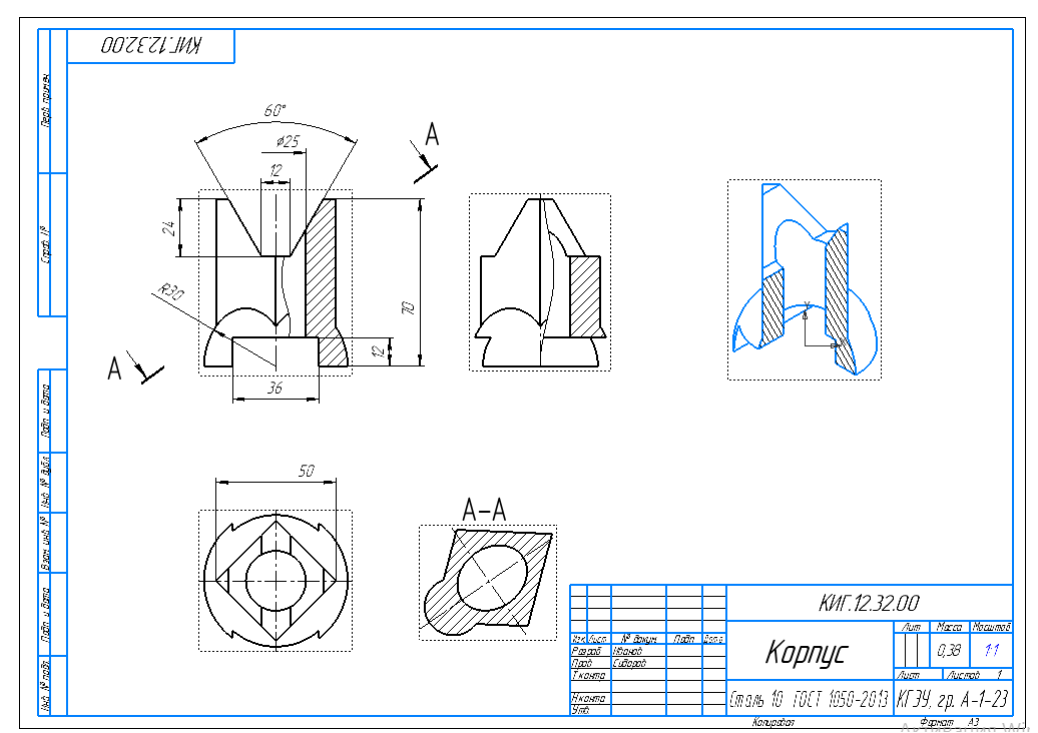

Рис. 49. Завершение выполнения чертежа

Работа завершена